## **Entering your System Labels**

The Labels you initially see in the window are the system defaults. The terminology you enter here will be used throughout the program and online. For example, if you type 'Cottage' for the Rooms system label then theBookings button on the Home window will read 'Cottage Bookings' instead of 'Room Bookings' and so forth. This allows you to tailor the system to the terminology used by your establishment. Please take note that the system label defaults are used throughout this manual.

- 1. Choose Parameters from the BookingCenter menu or ? + U to display the Parameters window.
- 2. Click on the System Configuration button to display the System Configuration window.
- 3. Click on the Labels button to display the System Labels window.

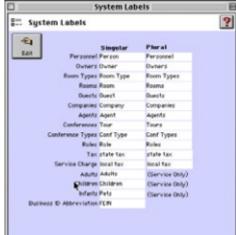

- 4. Click on the Edit button.
- 5. Enter the following system labels
  - a. **Personnel** Enter the singular and plural for this system label. (e.g. Person/Personnel)
  - b. Types Enter the singular and plural for this system label. (e.g. Cottage Type/Cottage Types)
  - c. Rooms Enter the singular and plural for this system label.
  - d. Guests Enter the singular and plural for this system label.
  - e. Companies Enter the singular and plural for this system label.
  - f. Agents Enter the singular and plural for this system label.
  - g. Conferences Enter the singular and plural for this system label.
  - h. Conference Types Enter the singular and plural for this system label.
  - i. Roles Enter the singular and plural for this system label.
  - j. Tax Enter the singular and plural labels (i.e. Room Tax).
  - k. Service Charge Enter the singular and plural labels (i.e. Sales Tax).
  - I. Adults/Children/Infants Enter the singular and plural labels.
  - m. Business ID Abbreviation Enter how you want to label tax numbers (i.e. FEIN).
- 6. Click OK or [Enter] to save these system labels.
- 7. Close the System labels window to return to the System Configuration window.